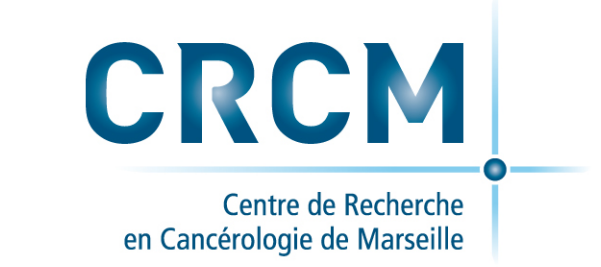

#### **CRCMbox un outil de travail collaboratif au CRCM**

**Le 23/10/2018 au CRCM Bernard Chetrit**

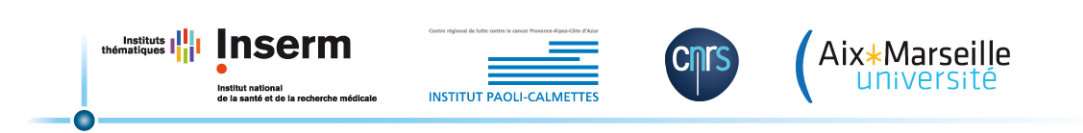

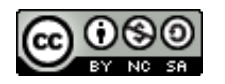

# *Qu'est ce que CRCMbox ?*

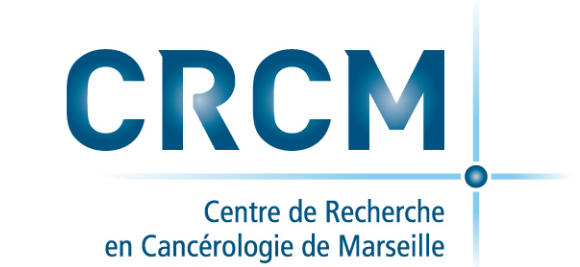

#### CRCMbox est un service de travail collaboratif en ligne de la plateforme DISC du CRCM.

Avec CRCMbox vous allez pouvoir Stocker, Synchroniser, Partager et Travailler de manière collaborative sur vos documents.

**Stocker**, fichiers et dossiers sur CRCMbox

**Synchroniser** des dossiers et fichiers en mode miroir sur CRCMbox

**Partager** avec vos collaborateurs au CRCM ou par lien avec vos collaborateurs extérieurs

**Collaborer** en ligne sur les document Office (MS, Open, Libre)

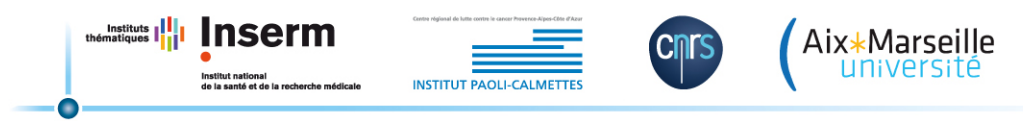

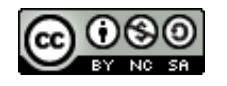

### *Pourquoi crcmbox ?*

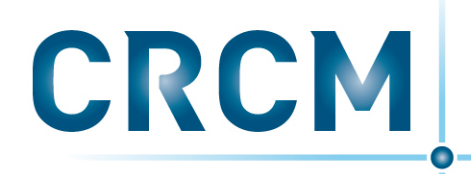

Centre de Recherche en Cancérologie de Marseille

#### *Pourquoi ne pas utiliser les services existants de type Dropbox,* Google drive, Idrive, ..?

Les outils numériques en ligne sont portés par des clouds publics dont la confidentialité n'est pas garantie.

D'une part parce que les données et documents de travail produits au sein du CRCM sont soumis à la législation française et européenne concernant les travaux financés tout ou partie par des fonds publics, nationaux ou européens.

D'autre part car qu'ils soient ou non de droit français, la plupart de ces services ont des capitaux US et sont de fait soumis aux clauses du « patriot act » et du «cloud act », en contradiction avec les dispositions du RGPD

 source: 

https://www.haas-avocats.com/rgpd/rgpd-le-cloud-act-vote-par-le-congres-une-nouvelle-ingerence-numeriqueamericaine/ et similaire https://www.alain-bensoussan.com/avocats/bientot-un-cloud-act-europeen/2018/08/23/

Aix∗Marseille

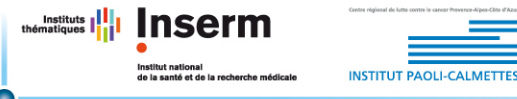

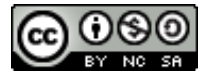

### **Pourquoi CRCMbox ?**

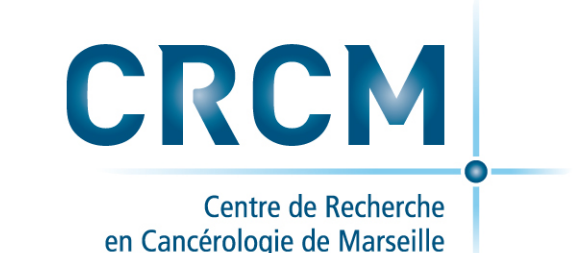

#### *Il existe déjà des solutions proposés par les différentes tutelles du CRCM, pourquoi en proposer une supplémentaire ?*

En effet, nos tutelles nous proposent chacune une solution de stockage et de partage de données:

MyCore pour le CNRS, AMUbox pour l'AMU, Ibox pour l'INSERM (bientôt en service ?)

Chacune ayant des conditions d'utilisations liées à un système d'authentification qui lui est propre et qui sont mutuellement exclusifs:

Janus pour le CNRS, l'ENT pour l'AMU, OBM pour l'INSERM. Les personnels et collaborateurs du CRCM sont issues outre ces tutelles, de l'IPC, d'autres contrat de collaborations, sans compter les étudiants.

Tous le personnel du CRCM n'a donc pas forcément accès à ces services.

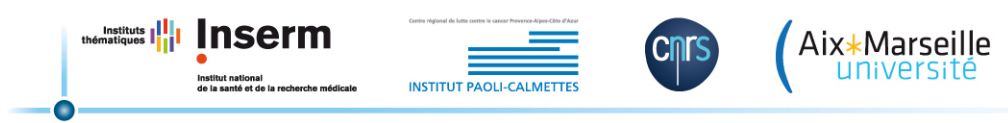

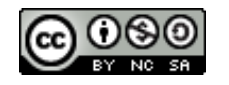

# *Comment accéder à CRCMbox*

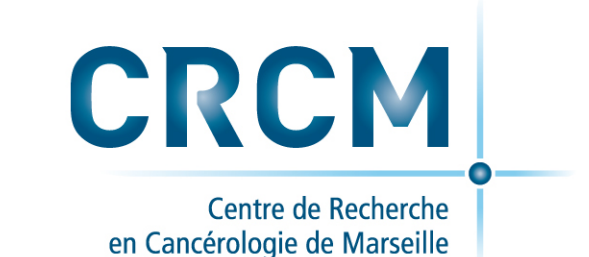

#### **Pour accéder au service CRCMbox:**

URL: https://crcmbox.marseille.inserm.fr

Avec vos identifiants de connexion CRCM (utilisateur et password de votre session sur votre ordinateur personnel)

#### **Quelques conseils d'utilisation:**

- Veillez à utiliser des noms de fichier et de dossier courts, sans espace (remplacer les par le caractère underscore "\_"), sans caractères spéciaux et évitez les accents. Ceci vous permettra de garantir la lisibilité entre les diffèrent types de système sur lesquels vos dossiers et fichiers pourront être lus et partagés.
- Pour les dossiers que vous synchronisez vérifier que la synchronisation s'effectue correctement.
- Vérifiez l'utilisation de votre votre quota, 50 Go maximum par utilisateur.

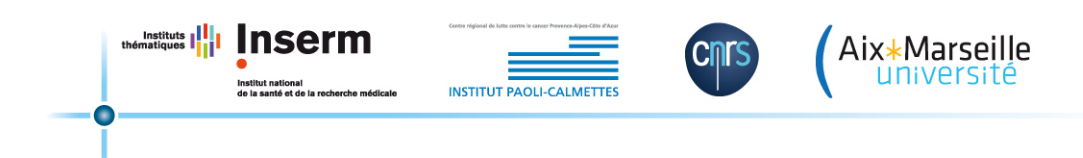

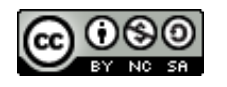

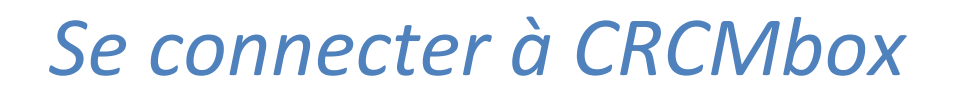

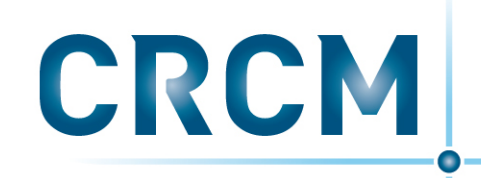

Centre de Recherche en Cancérologie de Marseille

Vous pouvez vous connecter à https://crcmbox.marseille.inserm.fr

CRCM. 

A partir de n'importe quel navigateur web récent avec vos identifiants de connexion

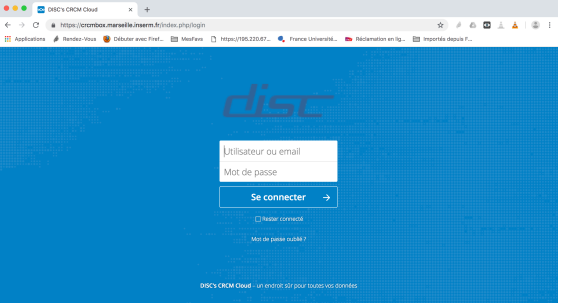

Lors de votre première connexion, il vous est proposé de télécharger le logiciel de synchronisation, vous pouvez l'ignorer dans un premier temps.

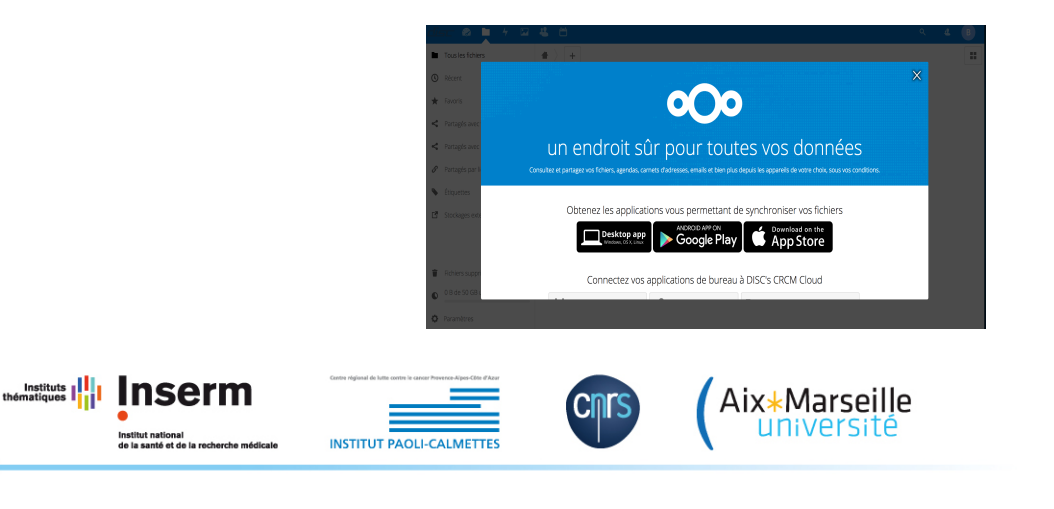

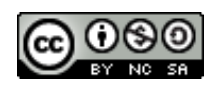

#### *Stocker sur CRCMbox*

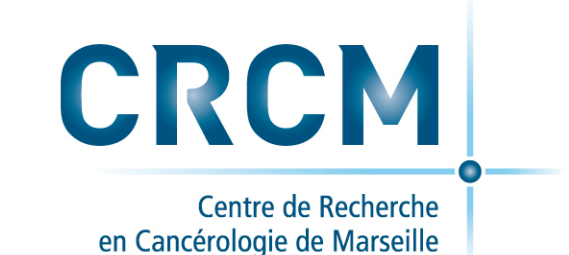

Vous êtes maintenant sur la page d'accueil à votre espace sur le serveur CRCMbox.

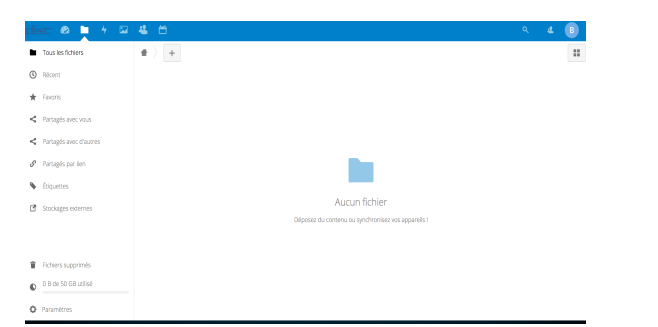

Vous pouvez téléverser fichiers ou dossiers par un simple glisser/déposer sur votre espace sur le site CRCMbox.

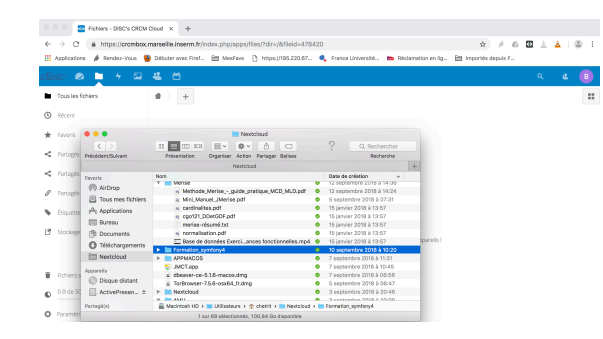

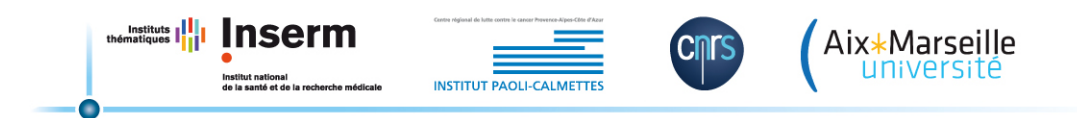

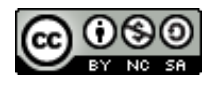

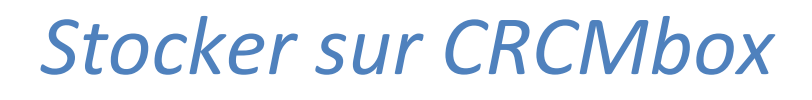

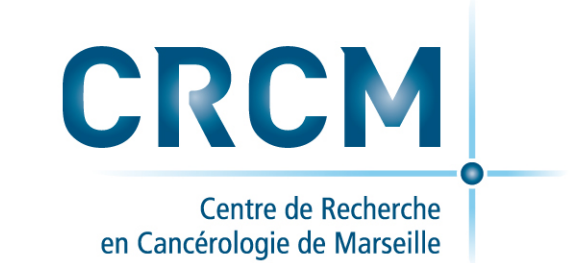

• Le dossier et ses éléments sont déposés, sur le répertoire de l'arborescence choisie 

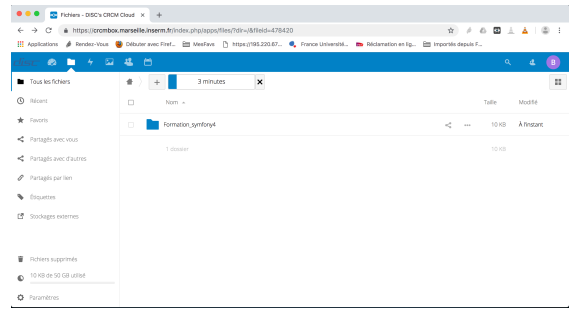

• Pour créer un dossier, Cliquez sur l'icône + puis sur "Nouveau dossier », Nommez le fichier, Validez par la touche "Entrée".

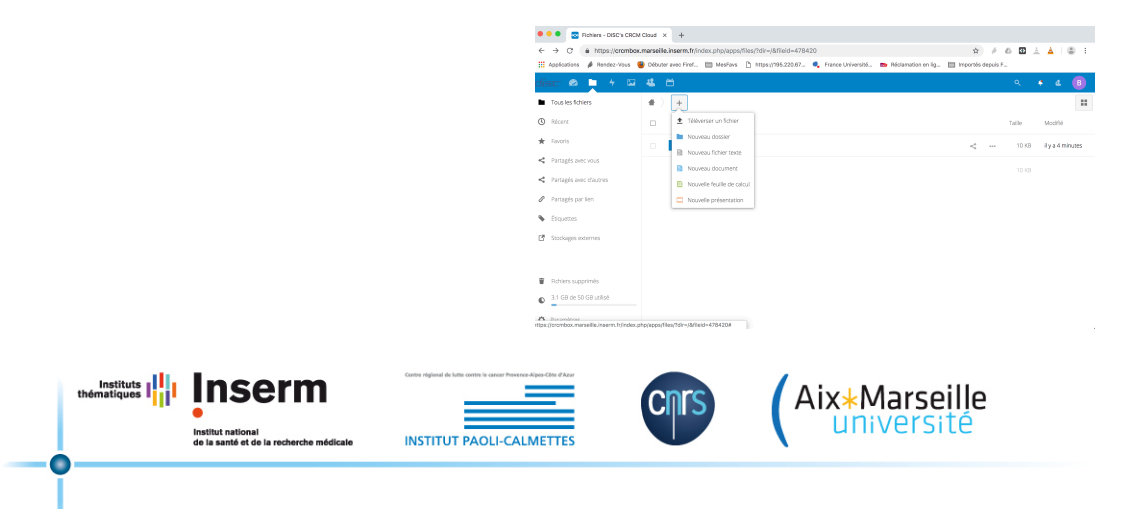

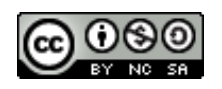

#### *Stocker sur CRCMbox*

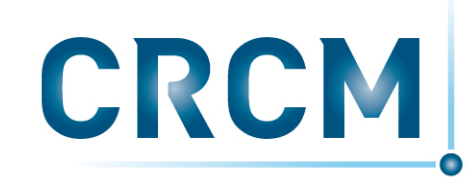

Centre de Recherche en Cancérologie de Marseille

• Vous pouvez restaurer depuis la corbeille un fichier ou un dossier supprimé, cliquez sur l'icône fichiers supprimés, puis sur l'icône restaurer.

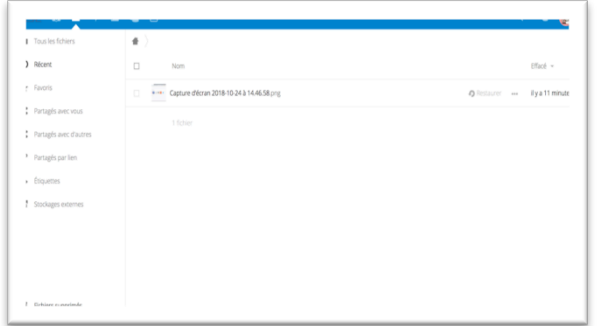

• Vous pouvez restaurer une version précédente d'un fichier en cas de modification à partir de l'interface web.

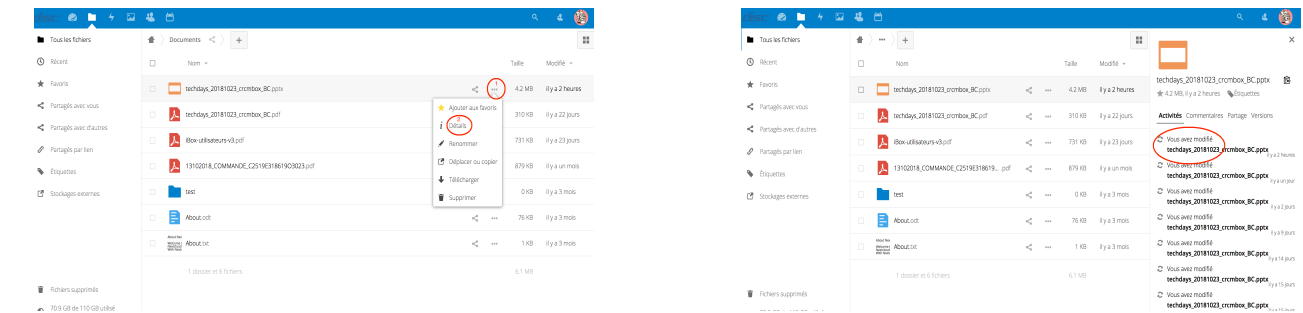

Les fichiers et dossiers supprimés ou modifiés sont gardés pendant 30 Jours maximum, à condition qu'il y ait assez d'espace de stockage disponible sur l'espace alloué à l'utilisateur.

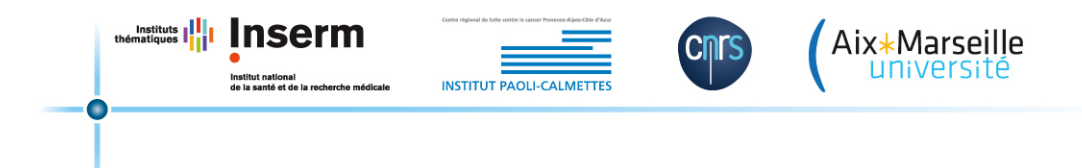

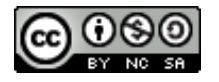

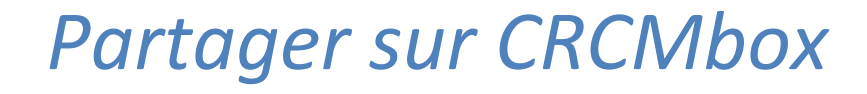

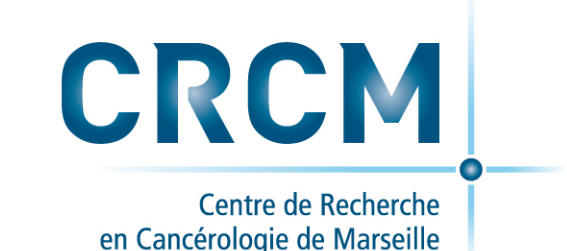

▲圈

Vous pouvez partager des fichiers ou des dossiers avec une personne ou un groupe de l'annuaire du CRCM ou par lien lien public avec des personnes externes au CRCM en cliquant sur l'icône partage:

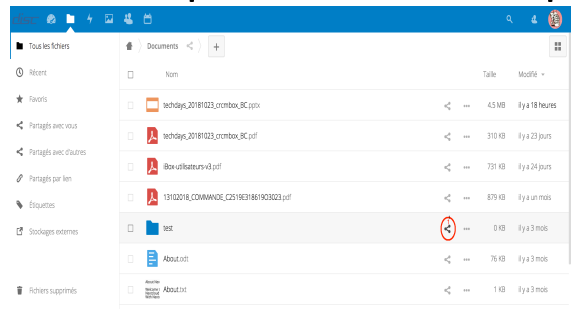

ou en cliquant sur l'icône ..., option détail, puis onglet partage.

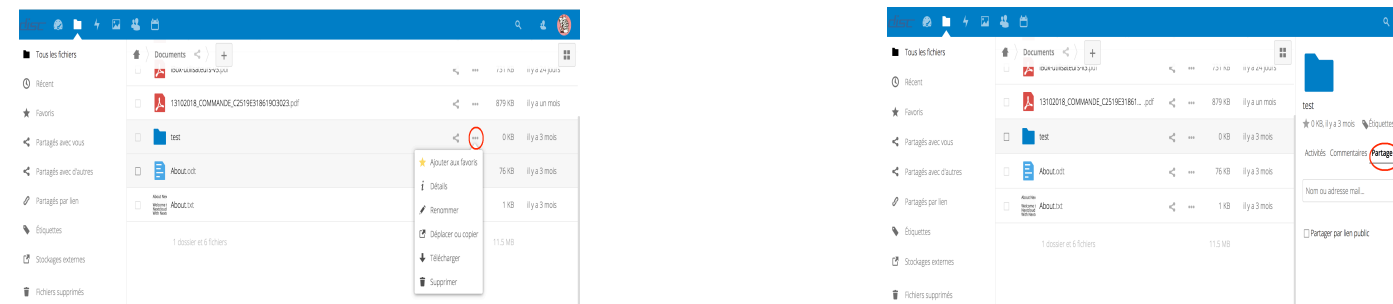

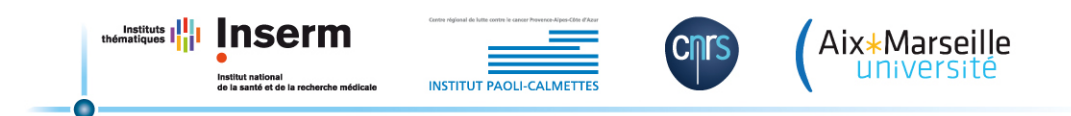

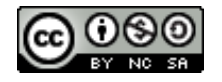

### **Partager sur CRCMbox**

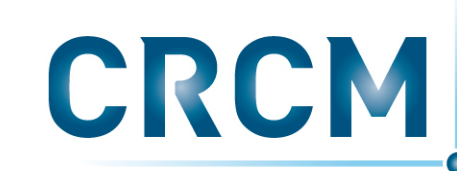

Centre de Recherche en Cancérologie de Marseille

Dans la boîte de dialogue saisissez son nom, la complétion automatique vous fera apparaître une liste avec le nom saisi, sélectionnez l'utilisateur ou le groupe souhaité.

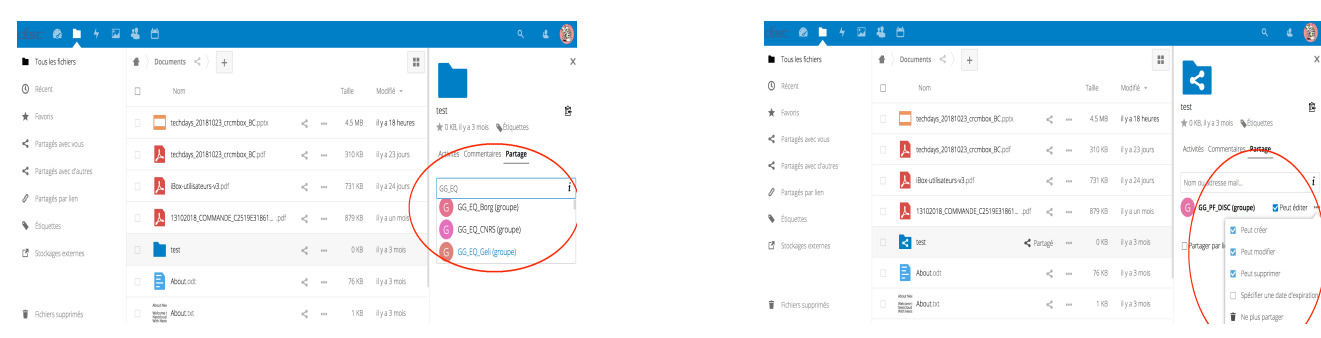

#### S'il s'agit d'un document partagé :

Par défaut, "peut éditer" est activé et donc la personne pourra modifier le document. Si vous décochez "peut éditer", l'utilisateur peut seulement consulter et télécharger le document.

#### S'il s'agit d'un partage de dossier :

Par défaut, "peut éditer" est activé et donc la personne aura tous les droits à savoir "créer", "modification" et "supprimer ».

Vous pouvez affiner ces droits en cliquant sur ... à droite de "peut éditer" :

"créer" permet à l'utilisateur de déposer ou créer des documents dans le dossier partagé,

"modification" permet à l'utilisateur de modifier des éléments existants dans le dossier partagé,

"supprimer" permet à l'utilisateur de supprimer des éléments dans le dossier partagé. Si vous décochez "peut modifier", l'utilisateur peut seulement consulter et télécharger les éléments partagés.

Si vous souhaitez partager avec plusieurs personnes ou groupes, saisissez successivement leurs noms. Pour désactiver le partage, il faut cliquer sur l'icône en forme de "poubelle ».

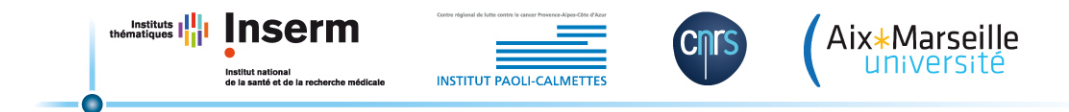

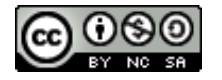

#### **Partager sur CRCMbox**

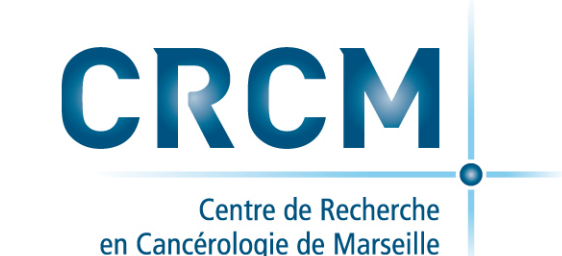

Partager avec une (des) personne(s) hors CRCM

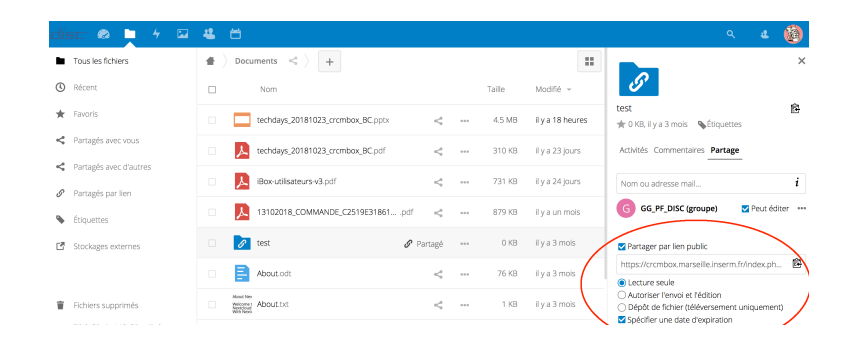

Vous pouvez partager des fichiers avec des utilisateurs qui ne font pas partie du CRCM en créant un lien de partage public. Dans la boîte de dialogue, il faut cocher "Partager par lien public".

Cette action crée une URL (adresse internet) publique qui permet d'accéder au partage. Vous disposez des options suivantes :

"Protéger avec un mot de passe" (le mot de passe sera demandé pour l'ouverture du fichier) (obligatoire).

"Permettre la modification" est une option qui n'apparaît que si vous partagez un dossier. Dans ce cas la personne pourra déposer des documents dans ce dossier.

**Spécifier une date d'expiration** du partage **obligatoire**, *par défaut expire 15 jours après la mise en place du partage.* Pour désactiver le partage, il faut décocher "partager par lien public".

• Vous pouvez mixer les 2 possibilités de partage à savoir partager avec une (des) personne(s) du CRCM **ET** par lien publique.

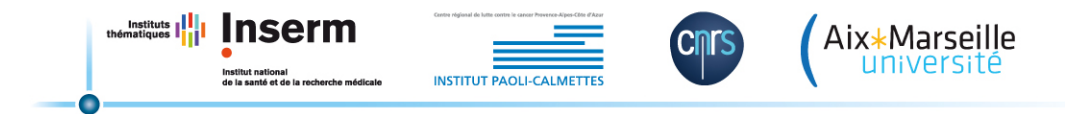

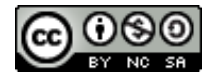

# *Editer et Collaborer en ligne sur CRCMbox*

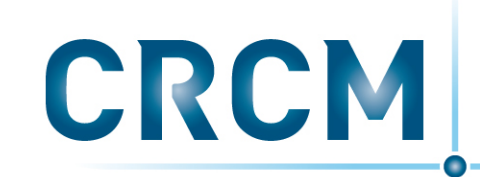

Centre de Recherche en Cancérologie de Marseille

Pour éditer un document office en ligne à partir de l'interface web, il suffit de l'ouvrir en double cliquant dessus. 

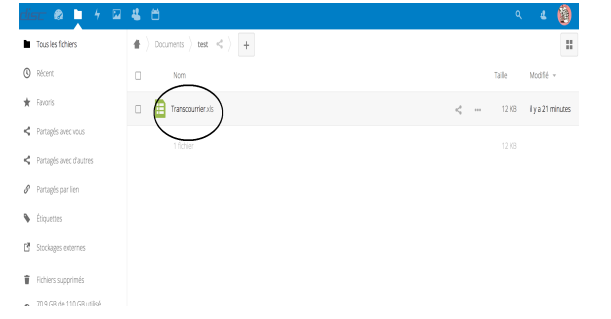

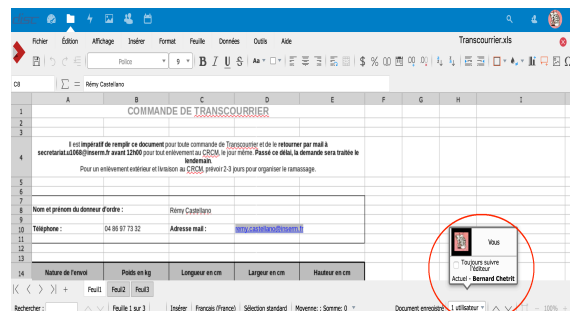

S'il est partagé avec un autre utilisateur (ou par lien) il peut être ouvert et édité simultanément par celui-ci.

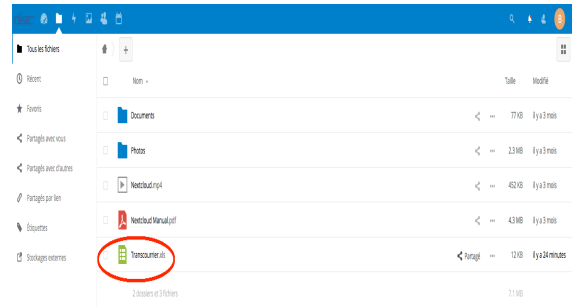

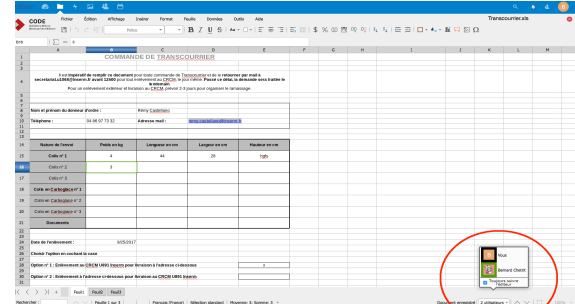

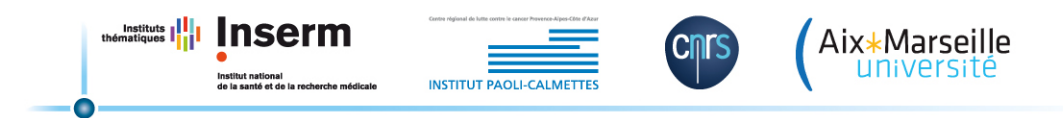

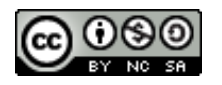

# *Editer et Collaborer en ligne sur CRCMbox*

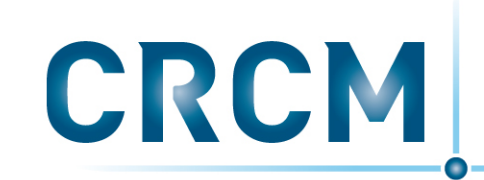

Centre de Recherche en Cancérologie de Marseille

Les deux utilisateurs peuvent travailler sur le document de manière simultanée, les modifications étant visible d'un écran de saisi à l'autre en temps réel. 

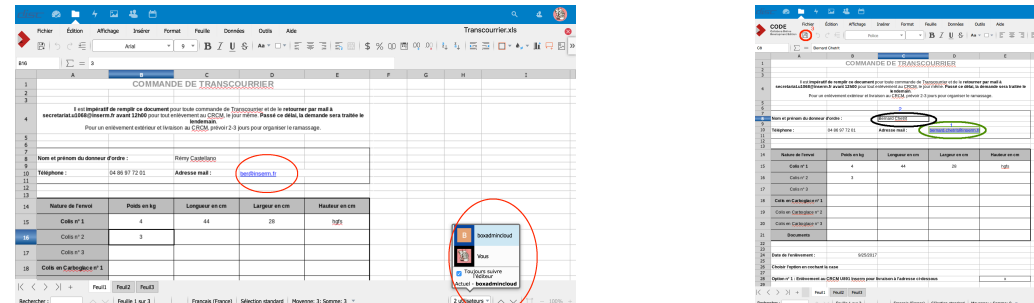

Une couleur différente est utilisée pour identifier les cellules modifiées par chaque utilisateur (ici noir pour boxadmincloud et vert pour bernard chetrit dans la fenêtre ouvert par l'utilisateur boxadmincloud).

**ATTENTION**: Ne pas oublier de sauvegarder vos modifications: icône  $\Box$  et de fermer la fenêtre d'édition icône:

Tous les documents de types offices sont éditables et donc modifiables en ligne à partir de l'interface web https://crcmbox.marseille.inserm.fr

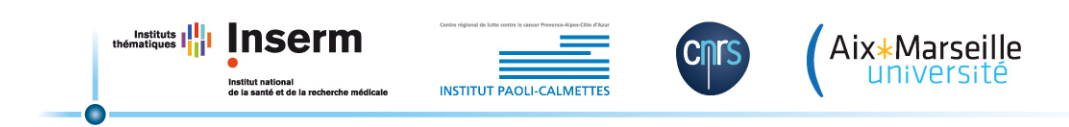

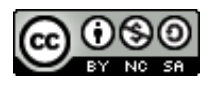

# **Synchroniser sur CRCMbox**

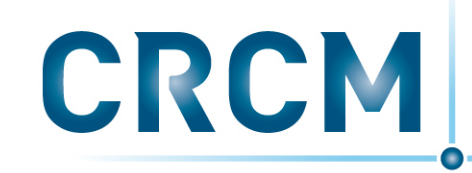

Centre de Recherche en Cancérologie de Marseille

Pour synchroniser un ou des dossiers sur CRCMbox vous devez installer, configurer et utiliser un client de synchronisation. Ce client Nextcloud est disponible pour Windows, Mac OS X et Linux. Il faut l'installer sur son poste de travail.

Il est fortement recommandé de garder votre client à jour en installant les régulièrement les dernières versions. ATTENTION, il faut être administrateur de son poste de travail pour v installer le client de synchronisation.

Pour télécharger le client de synchronisation, allez dans l'option paramètres du menu utilisateur, et sélectionnez client de synchronisation.

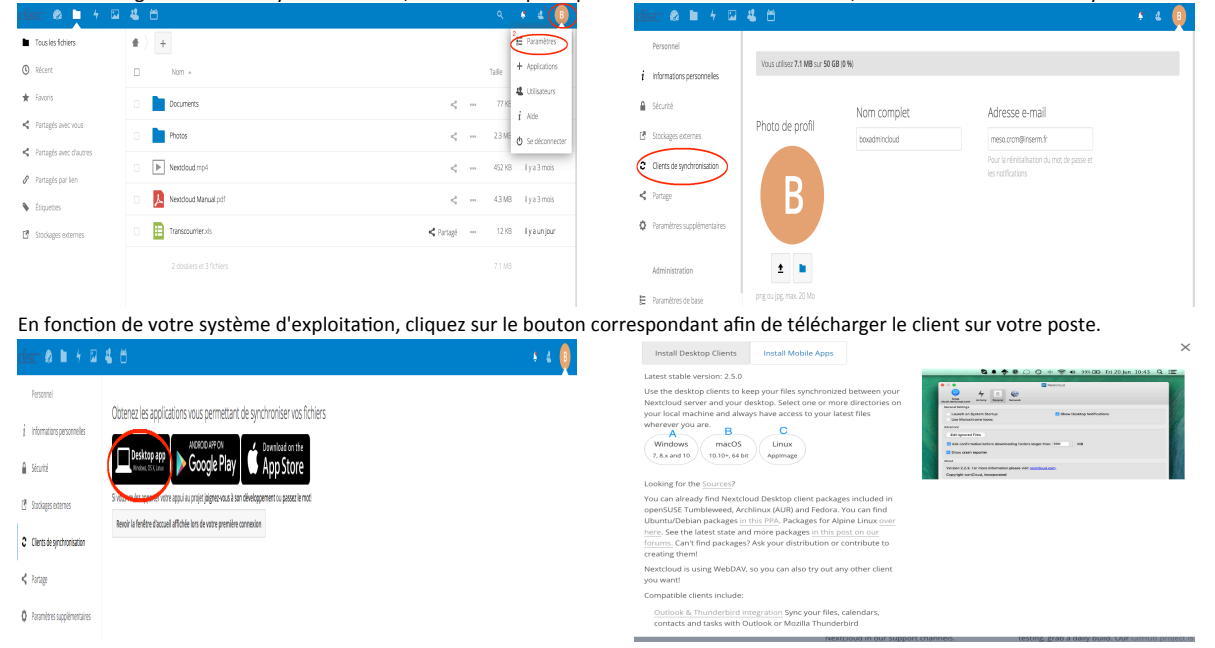

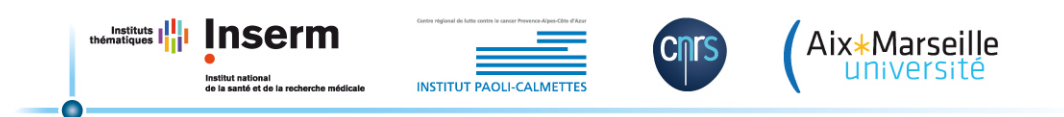

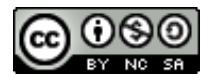

## Synchroniser sur CRCMbox

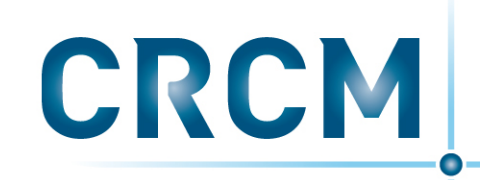

Centre de Recherche en Cancérologie de Marseille

#### **Installation du client de synchronisation**

L'assistant d'installation vous guide étape par étape à travers les options de configuration.

Une fois l'installation terminée, cochez « Lancer Nexcloud» et cliquez sur [Fermer].

Le client se lance et vous demande de saisir l'adresse URL du CRCMbox « crcmbox.univ-amu.fr ». A noter que le préfixe "https://" est ajouté automatiquement. Saisissez ensuite vos identifiants de connexion CRCM. 

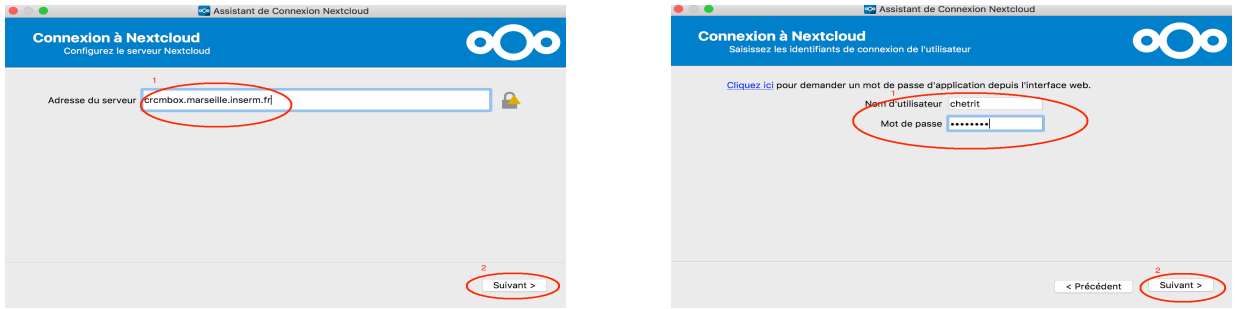

Maintenant, vous pouvez sélectionner les dossiers et fichiers à synchroniser et l'emplacement de votre dossier local CRCMbox.

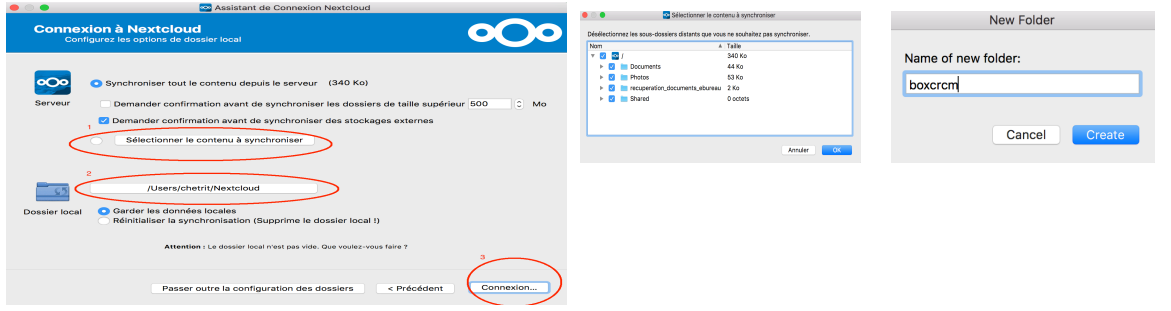

Lorsque vous cochez la case «Choisir le contenu à synchroniser », l'application ouvre un sélecteur de fichiers.

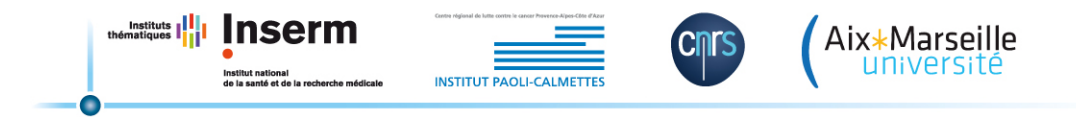

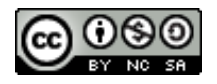

### **Synchroniser sur CRCMbox**

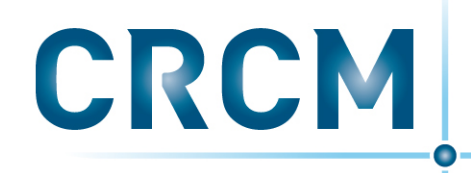

Centre de Recherche en Cancérologie de Marseille

Lorsque vous êtes dans votre dossier local, vous pouvez partager un fichier ou un dossier depuis votre explorateur. Pour cela, sélectionnez l'élément à partager avec un clic-droit, puis choisissez « Partager avec Nextcloud » pour créer un lien de partage.

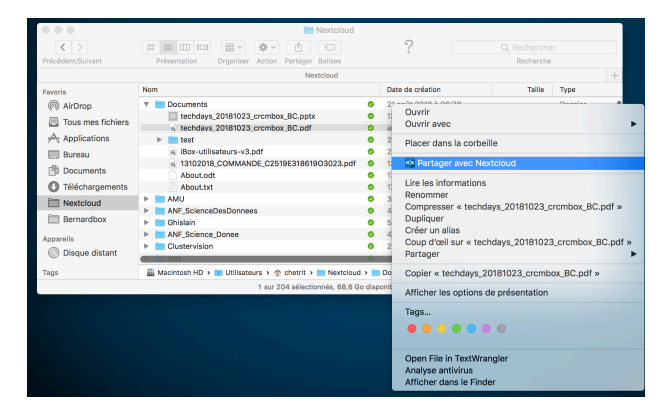

Bonne utilisation du service CRCMbox mis à votre disposition par la plateforme DISC du CRCM. 

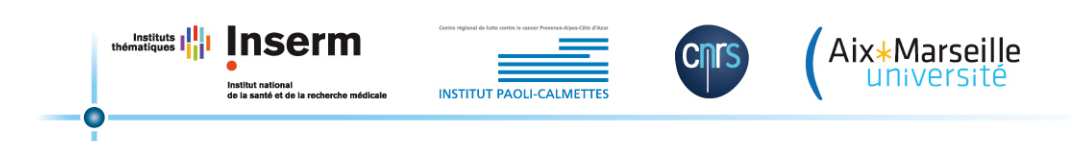

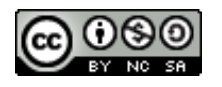